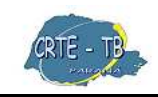

Coordenação Regional de Tecnologia na Educação NRE - Telêmaco Borba

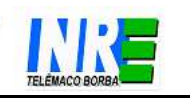

Nesta Apostila abordaremos os seguintes assuntos:

\*Direito Autoral \*ABNT - Referência Bibliográfica \*BrOffice Impress

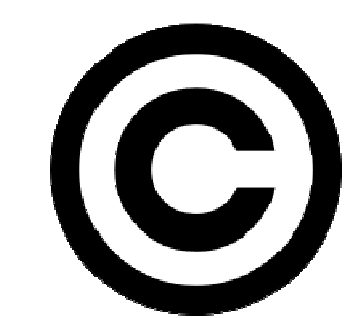

#### **Direito Autoral**

Direito autoral ou direitos de autor são as denominações usualmente utilizadas em referência ao rol de direitos outorgados aos autores de obras intelectuais (literárias, artísticas ou científicas). Neste rol encontram-se dispostos direitos de diferentes natureza. A doutrina jurídica clássica coube por dividir estes direitos entre os chamados "direitos morais de autor" (direitos da personalidade) e aqueles de cunho patrimonial.

No exercício do direito de reprodução, o titular dos direitos autorais poderá colocar à disposição do público a obra, na forma, local e pelo tempo que desejar, a título oneroso ou gratuito.

Reprodução é a cópia em um ou mais exemplares de uma obra literária, artística ou científica. Contrafação é a cópia não autorizada de uma obra, total ou parcial. Toda a reprodução é uma cópia, e cópia sem autorização do titular dos direitos autorais e ou detentor dos direitos de reprodução ou fora das estipulações legais constitui contrafação, um ato ilícito civil e criminal.

Cabe ao autor o direito exclusivo de utilizar, fluir e dispor da obra literária, artística ou científica, dependendo de autorização prévia e expressa do mesmo, para que a obra seja utilizada, por quaisquer modalidades, dentre elas a reprodução parcial ou integral.

No Brasil, atualmente essa matéria é regulada pela Lei n.º 9.610[1], de 19 de Fevereiro de 1998. A lei brasileira abriga, sob a denominação direitos autorais, os direitos de autor propriamente ditos, bem como os direitos conexos. No caso do Brasil, os sucessores do autor da obra perdem os direitos autorais adquiridos com a morte do autor setenta anos após a morte desse, tal como indica o artigo 41 da Lei nº. 9.610[2], de 19 de fevereiro de 1998.

No link abaixo você poderá ler a Lei nº. 9.610 na íntegra: http://www.planalto.gov.br/ccivil\_03/leis/l9610.htm

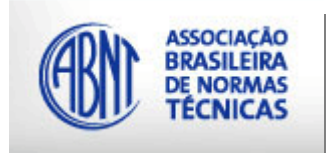

#### **ABNT**

Fundada em 1940, a **A**ssociação **B**rasileira de **N**ormas **T**écnicas (ABNT) é o órgão responsável pela normalização técnica no país, fornecendo a base necessária ao desenvolvimento tecnológico brasileiro.

É uma entidade privada, sem fins lucrativos, reconhecida como

único Foro Nacional de Normalização através da Resolução n.º 07 do CONMETRO, de 24.08.1992.

A ABNT é a única e exclusiva representante no Brasil das seguintes entidades internacionais: ISO (International Organization for Standardization), IEC (International Electrotechnical Comission); e das entidades de normalização regional COPANT (Comissão Panamericana de

Normas Técnicas) e a AMN (Associação Mercosul de Normalização).

Para conhecer as Normas Técnicas acesse os links abaixo: http://www.firb.br/abntmonograf.htm www.bu.ufsc.br/home982.PDF

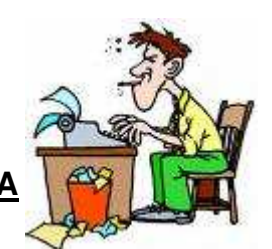

## **REFERÊNCIA BIBLIOGRÁFICA**

Referência bibliográfica ou citação bibliográfica (não confundir com citação) é um conjunto de elementos de uma obra escrita (como título, autor, editora, local de publicação e outras) que permite a sua identificação.

A um conjunto de referências bibliográficas, normalmente apresentadas no final de uma obra, dá-se o nome de Bibliografia (sendo igualmente correcto manter a designação "referências bibliográficas" ou apenas "referências".)

Normas Língua Portuguesa

Não existe uma norma única e rígida para as referências bibliográficas. São adotados (e combinados) diferentes sistemas, não tanto de país para país, mas, sobretudo, conforme os diferentes usos (uso acadêmico, uso para bibliotecas, usos legais, etc.), as áreas científicas (humanidades, engenharias, saúde, etc.), ou as normas de cada instituição.

Nos países lusófonos, tem-se imposto o sistema descrito por Umberto Eco na sua obra Como se faz uma tese e adotado pela União Européia (UE). No Brasil, a norma NBR 6023 da Associação Brasileira de Normas Técnicas (ABNT) é largamente usada. Em Portugal, a norma NP 405-1 do Instituto Português da Qualidade é pouco conhecida, sendo mais utilizada por organismos públicos. No meio acadêmico, cada autor goza de grande liberdade, desde que apresente um sistema coerente.

As três normas referidas são muito semelhantes e não há diferenças relevantes entre a NP 405 e a NBR 6023. Contudo, enquanto a norma Umberto Eco/UE prevê apenas o uso de itálico para o título da obra, a NP 405 e a NBR 6023 possibilitam, em alternativa, o uso de negrito. Para além disso, a norma ABNT/NP separa os diferentes elementos com pontos, vírgulas e dois pontos, enquanto a Umberto Eco/UE recorre unicamente à vírgula. Existe, ainda, outra forma de uso, recomendada por Emanuel Araújo, que recorre a vírgulas e a pontos (dispensando os dois pontos).

#### **Exemplos:**

- Eco, Umberto, Como se faz uma tese em Ciências Humanas, 6.ª edição, Lisboa, Editorial Presença, 1995. — norma Umberto Eco/UE:
- Eco, Umberto. Como se faz uma tese em Ciências Humanas. 6.ª edição. Lisboa: Editorial Presença. 1995. — norma da ABNT/NP
- Eco, Umberto. Como se faz uma tese em Ciências Humanas. 6.ª edição. Lisboa, Editorial Presença, 1995. — norma Emanuel Araújo

#### **BIBLIOGRAFIA**

Uma bibliografia é um registro de documentos, livros, inventários, escritos, impressos ou quaisquer gravações em variados meios (madeira, metal, argila, papiro, papel, etc.) sobre determinado assunto ou de determinado autor, que venham a servir como fonte para consulta.

Uma bibliografia é constituída por referências bibliográficas, ou seja, pela identificação de cada uma das obras que constitui a bibliografia, através de elementos como o autor, o título, o local de edição, a editora e outros.

A primeira bibliografia publicada data de 1494 (Liber de scriptoribus ecclesiasticis). Já a primeira bibliografia universal é de 1545 (Biblioteca universalis, de Conrad Gesner). A primeira bibliografia nacional é inglesa e foi consagrada aos escrivãos (John Bale, 1549).

Embora a palavra bibliografia só tenha surgido em 1633, a atividade que ela designa remonta à Antiguidade: catálogo, repertório, índice, inventário, e todas as formas pelas quais os eruditos têm procurado reunir, sobre um assunto ou dentro de uma disciplina, à informação mais completa.

A partir do século XVIII, a bibliografia se diversificou, tornando-se uma "ciência do livro", apurada no século XX com as técnicas de documentação.

Mais recentemente, com a invenção do meio virtual, a palavra bibliografia pôde englobar não só seus sentidos com livros e documentos impressos ou manuscritos, mas também com os ditos e-books (livros eletrônicos) e outros meios de publicação digital, entre eles a internet.

#### **Elementos essenciais:**

- Autoria
- Título da obra
- Número da edição
- Local de edição
- Editora
- Data de edição

#### **Outros elementos possíveis:**

- Título do artigo ou capítulo dentro da obra
- Coleção
- Indicações sobre a edição original (1.ª edição, edição princeps ou edição crítica)
- Título na língua original
- Local de edição
- Editora
- Data de edição
- Indicações sobre a tradução usada
- Título da tradução
- Tradutor
- Local de edição
- Editora
- Data de edição
- Número(s) da(s) página(s) citada(s)
- Número total de páginas e de volumes
- •\*ISBN

#### **Ordem dos elementos**

Embora alguns autores possam usar outros sistemas, na língua portuguesa a ordenação dos elementos para um livro geralmente é a seguinte (conforme a norma da UE e a da ABNT):

Autoria, Título, N.º de edição, Local, Editora, Data, N.º de páginas, Tradução, ISBN

\*ISBN - International Standard Book Number, mais conhecido pela sua sigla ISBN, é o Número Padrão Internacional de Livro, um sistema identificador único para livros e publicações não periódicas. Foi criado no Reino Unido em 1967 pela livraria W H Smith, sendo chamado inicialmente de "Standard Book Numbering" ou "SBN". O ISBN simplifica a busca e a atualização bibliográfica, concorrendo para a integração cultural entre os povos.

### **BrOffice Impress**

É um software multi-plataforma (Windows, Linux, Mac OS X e Solaris) destinado a produzir apresentações de código aberto, desenvolvido pela Sun Microsystems e incluído em sua suíte comercial StarOffice. Também é distribuído gratuitamente nos pacotes OpenOffice.org, BrOffice e NeoOffice, sem modelos prontos ou cliparts - que, no entanto, podem ser obtidos através da Open Clip Art Library. É compatível com outros programas similares como o Microsoft PowerPoint e o Corel Presentations.

As principais características distintivas do Impress dentro dos demais softwares do gênero é a possibilidade de **exportar** nativamente as apresentações em Flash e em PDF, dispensando o uso de visualizadores específicos para máquinas sem o **Impress** instalado.

Possui uma ampla gama de efeitos especiais de transição de slides e composição de imagens. Porém, em algumas placas de vídeo, é necessário que a aceleração de vídeo esteja desabilitada para que esses efeitos funcionem da maneira esperada.

O **BrOffice Impress** é o meio mais rápido e poderoso de criar apresentações multimídia eficientes. As apresentações vão ganhar destaque com efeitos e animações. As apresentações das idéias se tornam claras e educativas.

Uma forma de preparar as suas aulas é fazendo uma pesquisa no

GOOGLE utilizando o comando FILETYPE:PPT; desta forma você pode encontrar uma aula de qualidade e em forma de apresentação de slides.

Veja como fazer essa pesquisa:

Ir em APLICATIVOS / ESCRITÓRIO / NAVEGADOR;

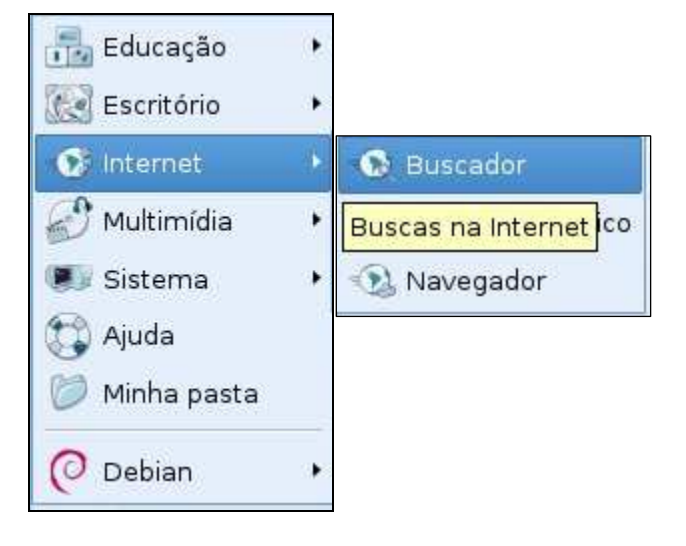

2)Aparece então a página de pesquisa do Google (www.google.com.br);

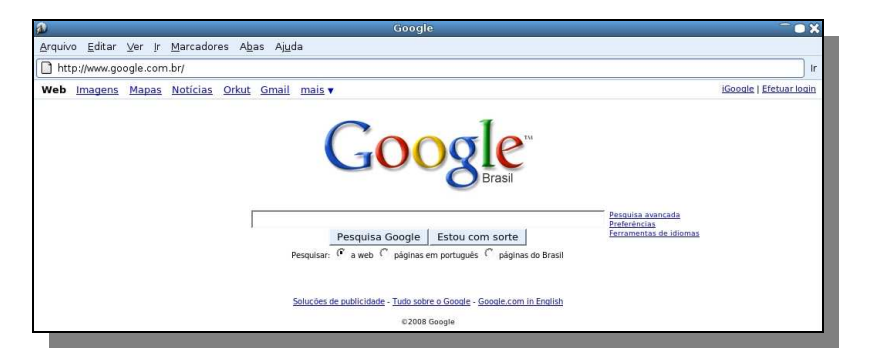

Vamos pesquisar arquivos com extensão **.ppt**:

Na barra de pesquisa do Google digite o assunto que deseja pesquisar e em seguida o comando **filetype:ppt**(ex.: romantismo filetype:ppt) e clique em PESQUISA GOOGLE;

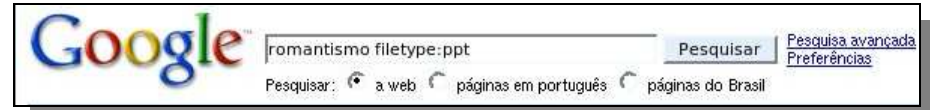

O Google oferecerá várias opções de pesquisa com este título.

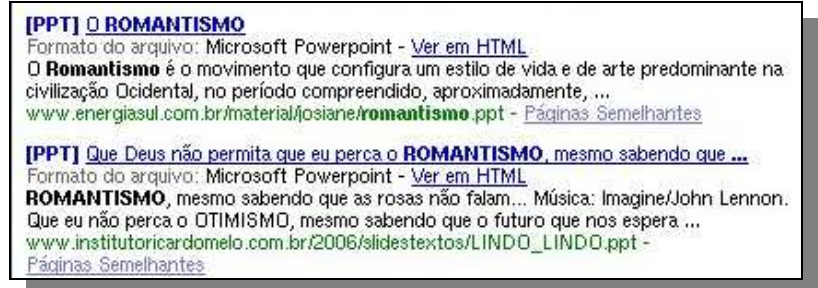

Escolhemos o que mais se encaixa com o conteúdo desejado clicando com o botão esquerdo do mouse. Perceba que o arquivo será baixado em forma de DOWNLOAD.

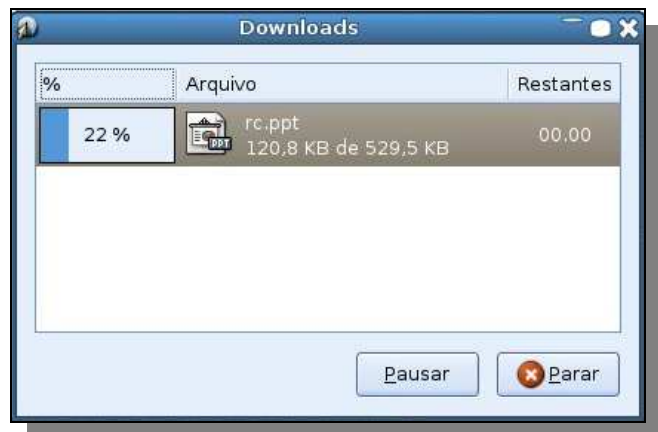

Depois que o arquivo carregar, o documento em **.ppt** abrirá com o programa BrOffice Impress. Ali você poderá visualizar o arquivo pesquisado na Internet;

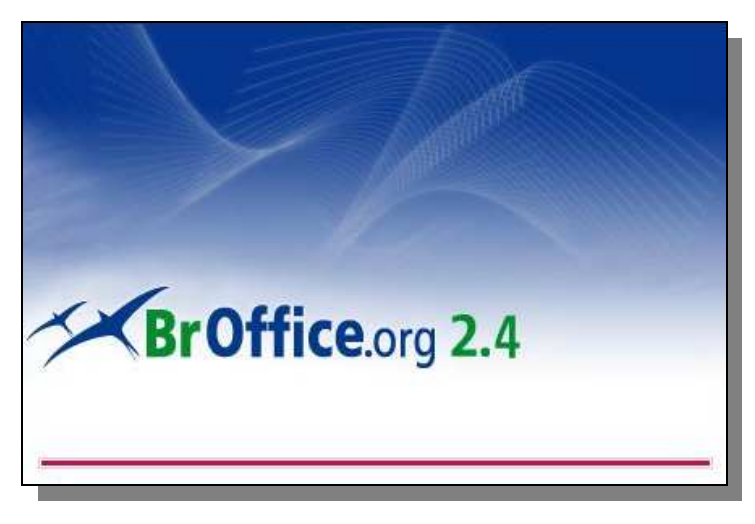

**IMPORTANTE:** Pode ser que este documento necessite de algumas modificações (Formatação – Selecione (clicar e arrastar o mouse por cima) o conteúdo toda vez que você desejar fazer uma alteração. Quando o texto estiver selecionado, clicar no ícone **A** para que fique em NEGRITO, e clicar também em CENTRALIZAR ou JUSTIFICAR de acordo com a necessidade e assim por diante);

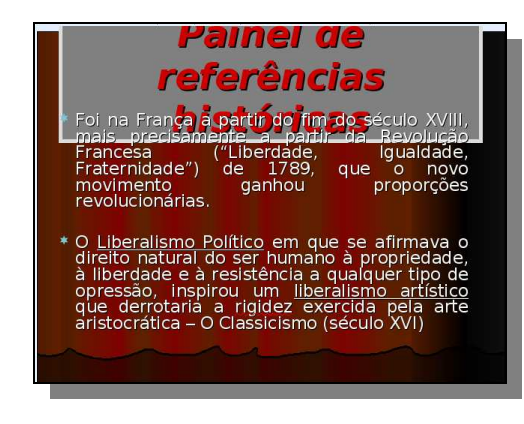

### **Para SALVAR ARQUIVO diretamente no PENDRIVE**

Primeiramente ATIVE O PENDRIVE. Observe que em frente ao CPU, logo abaixo do botão ligar/desligar, aparecem duas entradas USB.

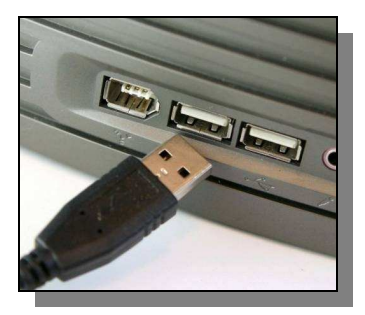

Conecte o seu PENDRIVE em uma destas entradas. Este poderá ser ativado em qualquer um dos quatro monitores da ilha.

Passe o mouse bem abaixo da tela do monitor, surgem então alguns ícones. Clique sobre a figura do PENDRIVE.

> Clique aqui para ativar/desativar o pendrive (O símbolo amarelo indica 'ativado')

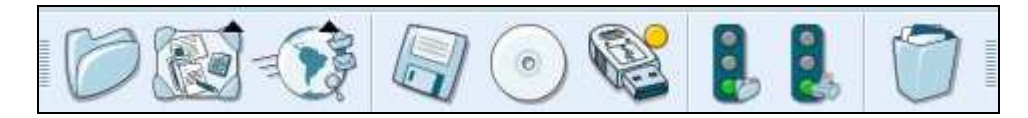

Em seguida surge uma caixa de diálogos com a seguinte mensagem:

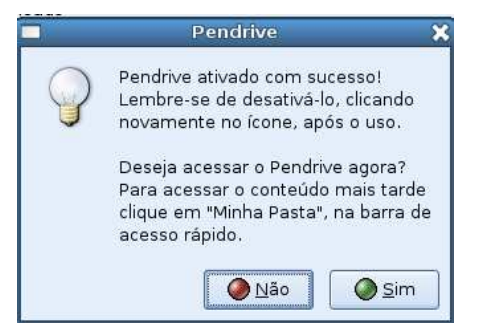

Clique em **SIM** se desejar acessar o pendrive no momento em que ativá-lo. IMPORTANTE: O PENDRIVE estará sempre dentro da pasta do usuário!

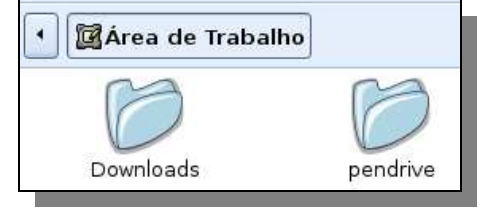

*PASTA DOWNLOAD: Esta é uma pasta que armazena todos os arquivos baixados da INTERNET, lembre-se de limpá-la com freqüência para que sua cota não estoure!* 

Vamos agora salvar o documento que terminamos de alterar. Ir em ARQUIVO e clique em SALVAR COMO. Como o arquivo está sendo salvo pela primeira vez será aberta a caixa de diálogo salvar como.

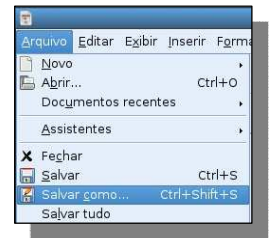

Nesta caixa de diálogo você poderá determinar o LOCAL onde este arquivo será salvo. Você deve escolher o diretório (local) onde será salvo o seu documento.

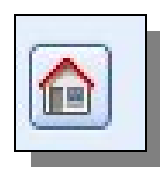

No campo **Nome do arquivo**, digite um nome para o arquivo.

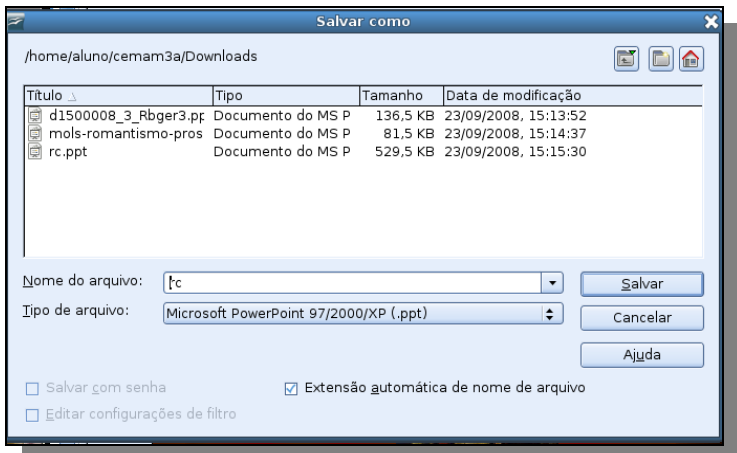

Para que sua pasta fique bem organizada sugerimos que você crie uma pasta. Ainda na CAIXA DE DIÁLOGO, clique sobre o segundo ícone do canto superior direito.

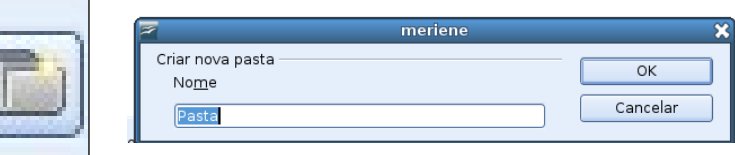

Dê um NOME a esta pasta, neste caso: ROMANTISMO.

Dê um duplo CLIQUE SOBRE A PASTA; ela ABRE e você pode salvar o conteúdo dentro dela.

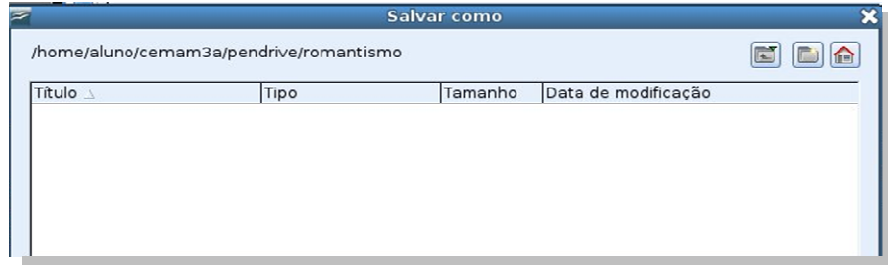

No campo **Tipo de arquivo** você pode escolher em qual formato o arquivo será salvo; clique sobre uma das opções de formatos disponíveis. Recomendamos a opção MICROSOFT POWER POINT 97/2000/XP/(.ppt), desta forma os seus arquivos podem ser abertos em outro computador. Clique em SALVAR.

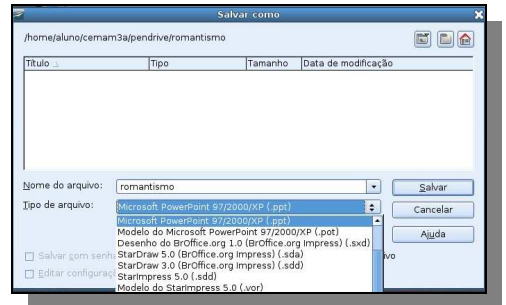

A mensagem que surge é uma confirmação de que você está modificando a extensão do arquivo, clique em SIM para efetivar esta alteração.

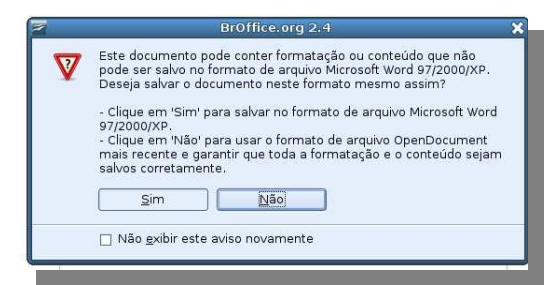

Seu documento estará salvo na pasta ROMANTISMO dentro do pendrive!

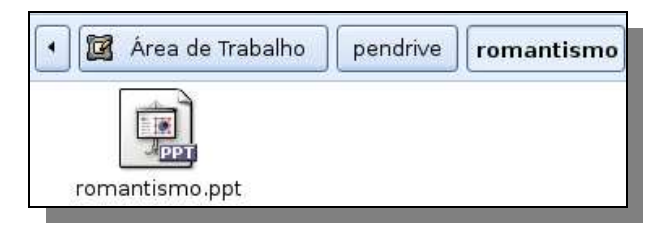

#### **Salve os slides em ordem para ler na TV MULTIMÍDIA**

Clique no menu ARQUIVO/EXPORTAR. Logo que surgir uma caixa de diálogo, escolha o diretório onde deverá ser salvo este documento (pasta ROMANTISMO, dentro da pasta PENDRIVE).

Clique duplo para abrir a pasta;

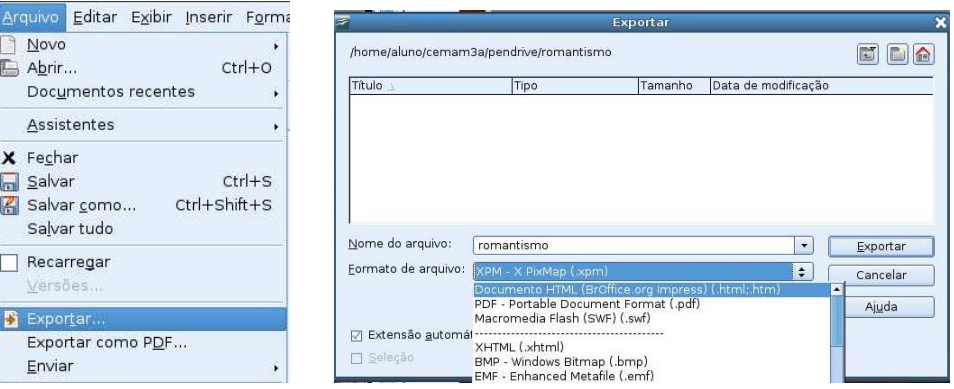

Damos um nome ao arquivo e modificamos o formato do arquivo para DOCUMENTO HTML, clique em EXPORTAR.

## Clique duas vezes no botão PRÓXIMO.

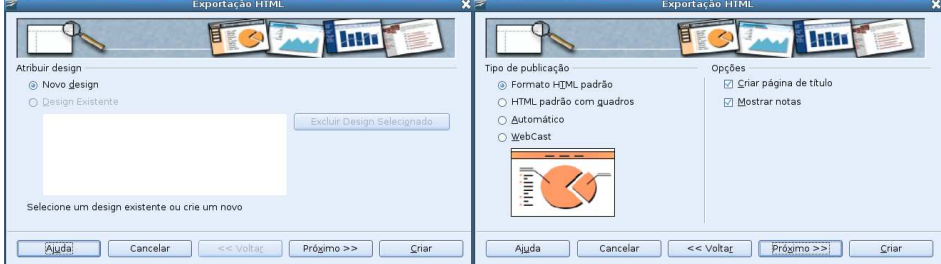

Escolha a extensão adequada para salvar a figura em **.jpg.** 

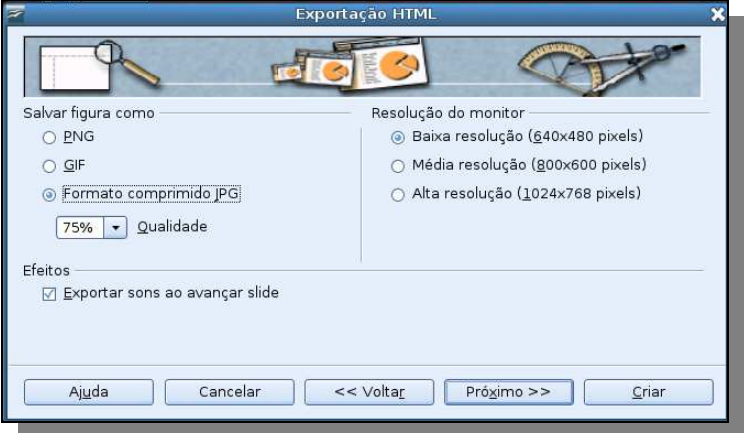

Clique novamente em PRÓXIMO até que ele se apague, clique então em CRIAR.

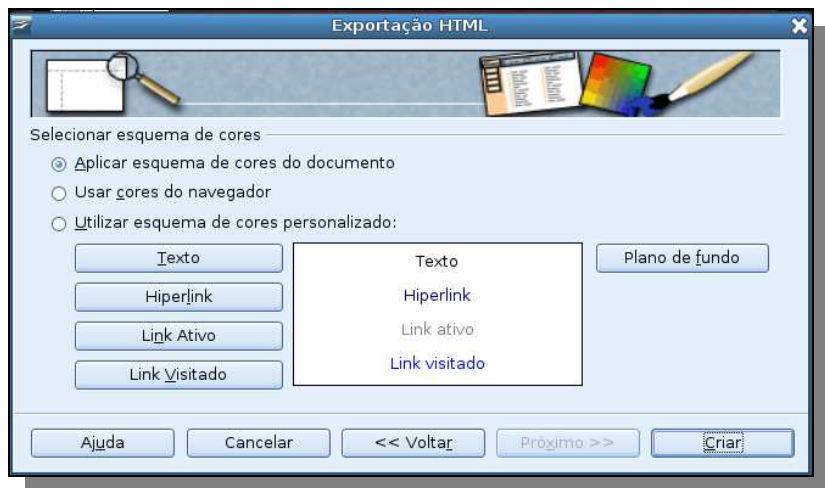

Aparecerá uma nova caixa de diálogo para documentos em HTML onde você digitará um nome para este arquivo, clicar em SALVAR;

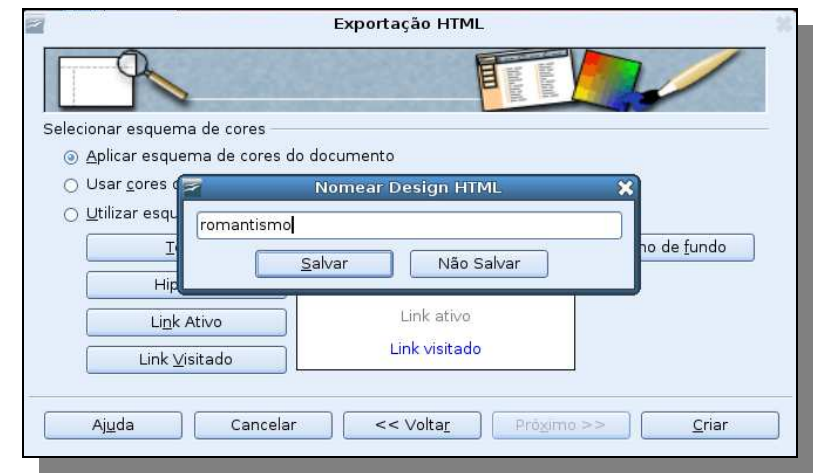

Abrir a pasta do PENDRIVE e também a pasta do conteúdo pesquisado (ROMANTISMO). Nesta pasta aparecerá juntamente com os slides do conteúdo alguns arquivos em HTML. DELETE os arquivos em HTML (segure a tecla CTRL, clique com o mouse em cima dos arquivos para selecioná-los de uma só vez e aperte a tecla DELETE);

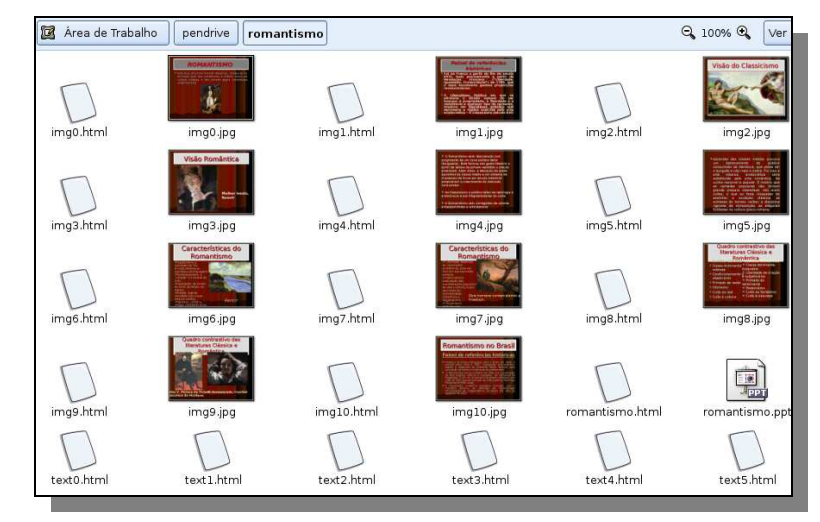

Agora os slides estão salvos em na ordem correta para serem vistos na TV Multimídia!

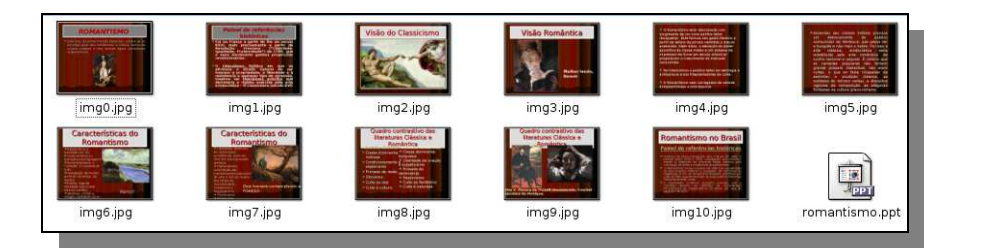

## **ATIVIDADE 5:**

 Pesquisar um assunto de sua disciplina utilizando o GOOGLE **filetype:ppt** e SALVAR no PENDRIVE no formato **.jpg**. Entregar atividade até o próximo encontro.

# **REFERÊNCIA BIBLIOGRÁFICA:**

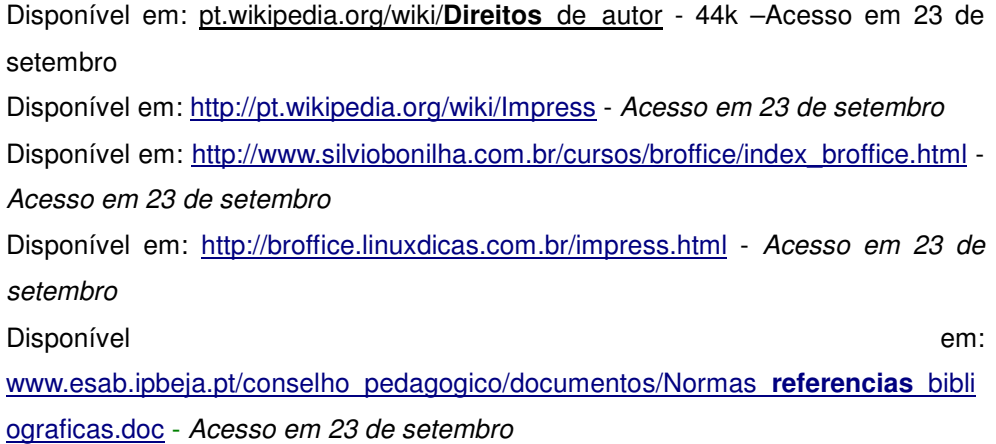